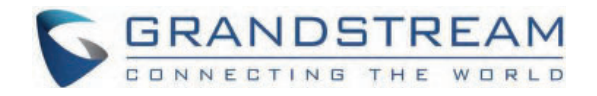

# Grandstream Networks, Inc.

HT841/HT881 **User Manual**

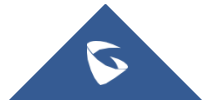

# **HT841/HT881 – User Manual**

Thank you for purchasing Grandstream's HT841/HT881.

The HT841/HT881 Analog FXO Gateway series is an easy-to-set-up IP communications solution that is suitable for small enterprises, as well as those with virtual and branch locations, who wish to benefit from their broadband network or integrate new IP technology with their existing phone system. This series of enterprise analog FXO gateway can convert SIP/RTP IP calls into conventional PSTN calls, and it is available in two models, the HT841 and HT881, with 4 and 8 FXO ports, respectively. Both models share the same installation process.

This User Manual aims to guide you in effectively operating and managing your HT841/HT881 Analog FXO Gateway, empowering you to utilize its numerous enhanced features, including seamless and swift installation.

# **PRODUCT OVERVIEW**

# **Feature Highlights**

The following table contains the major features of the HT841/HT881:

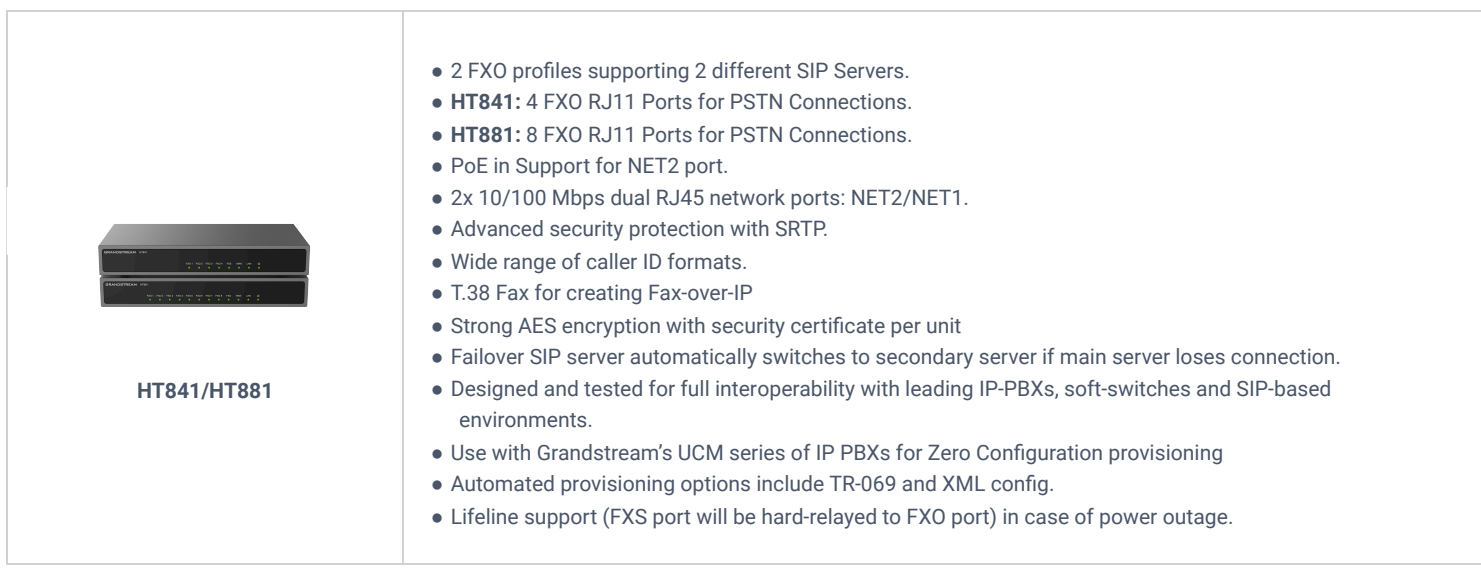

*HT841/HT881 Feature Highlights*

# **HT841/HT881 Technical Specifications**

The following table resumes all the technical specifications including the protocols/standards supported, voice codecs, telephony features, languages, and upgrade/provisioning settings for the HT841/HT881.

### **HT841/HT881**

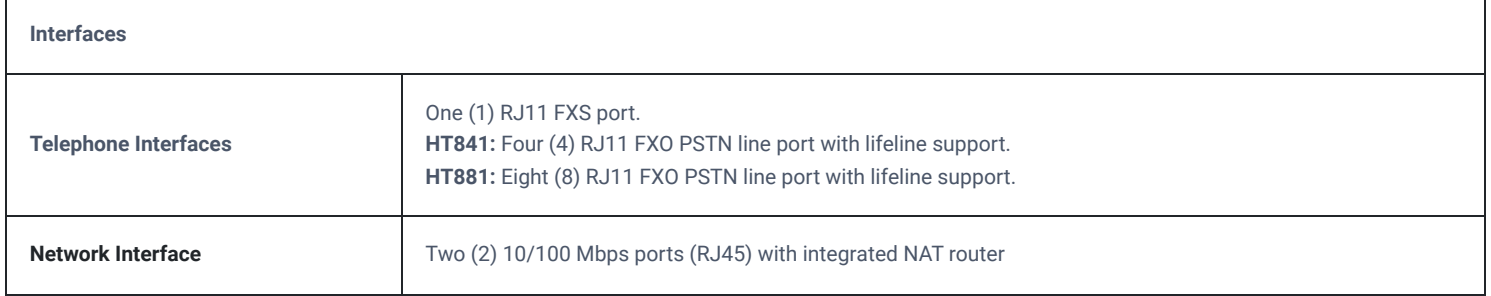

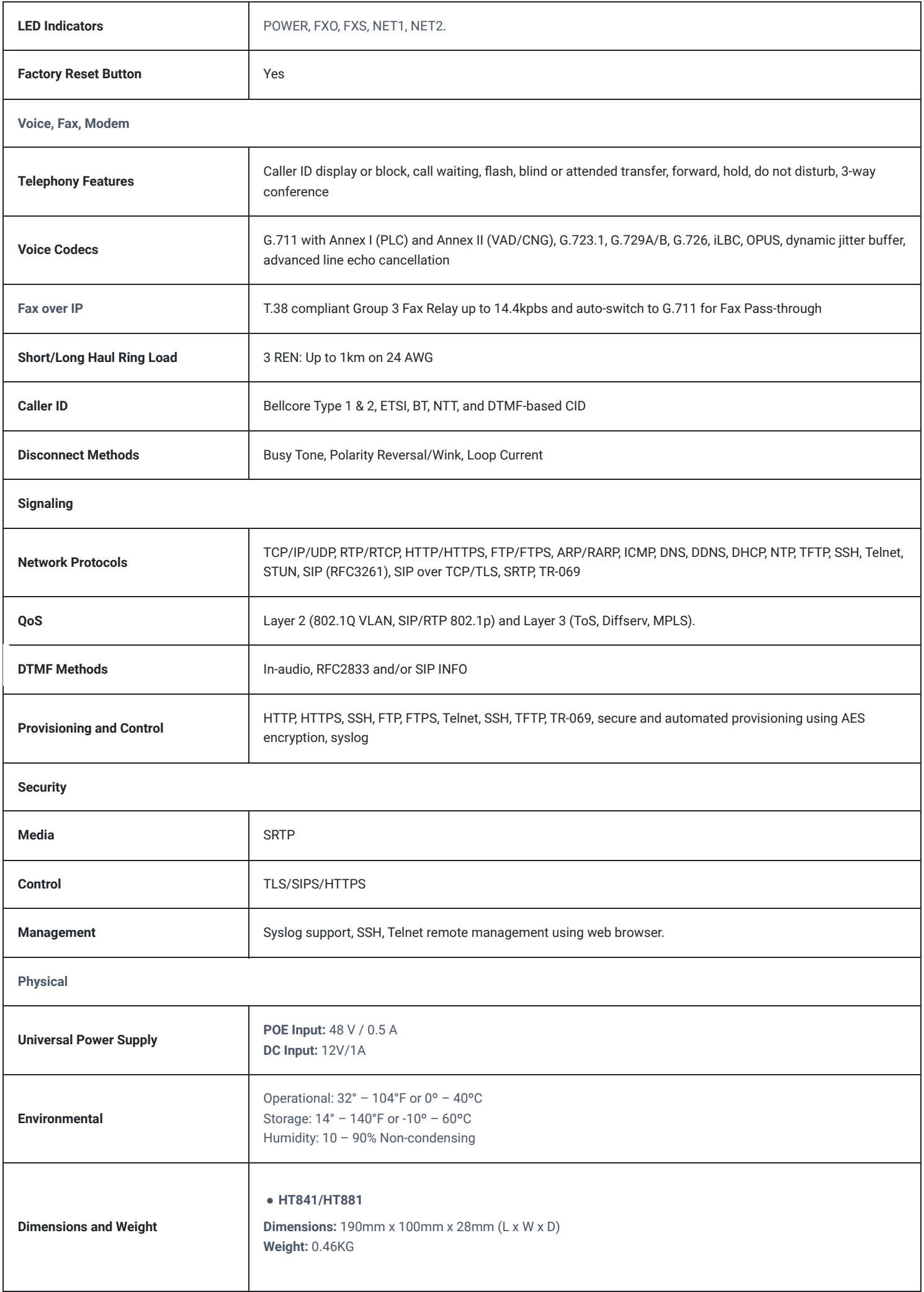

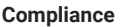

**Compliance** FCC/CE/RCM/IC/UKCA

*HT841/HT881 Technical Specifications*

# **GETTING STARTED**

This chapter provides basic installation instructions including the list of the packaging contents and also information for obtaining the best performance with the HT841/HT881.

# **Equipment Packaging**

The HT841/HT881 FXO Gateway package contains:

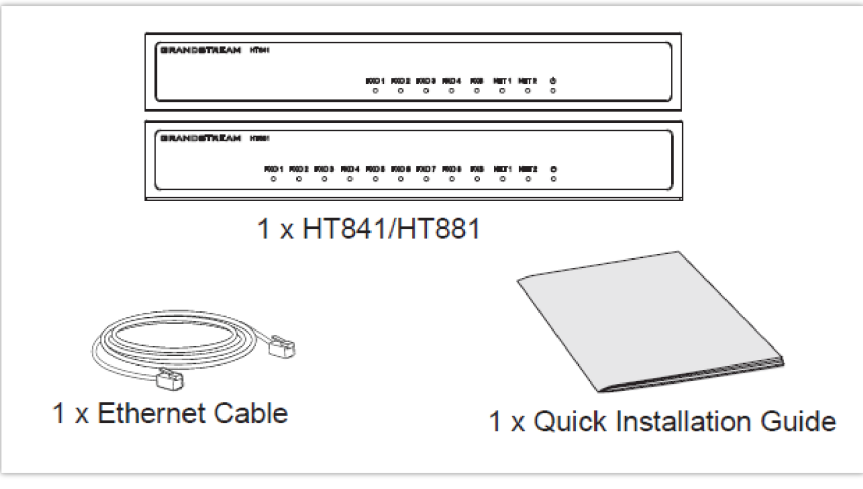

*HT841/HT881 Package Content*

Check the package before installation. If you find anything missing, contact your system administrator

# **HT841/HT881 Ports Description**

The following figure describes the different ports on the back panel of the HT841/HT881.

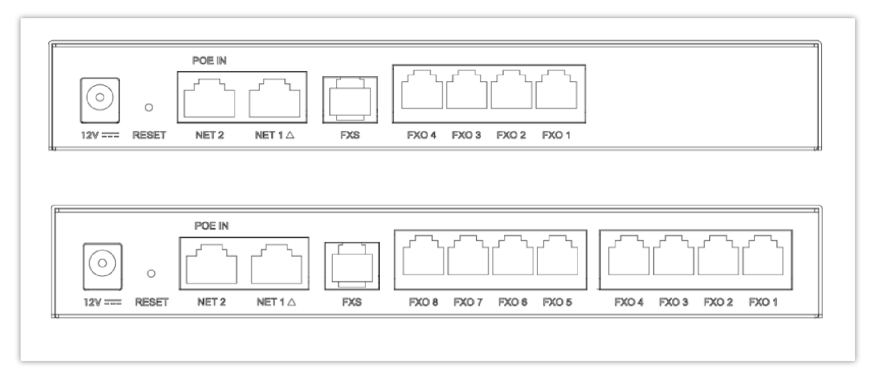

#### *HT841/HT881 Ports Description*

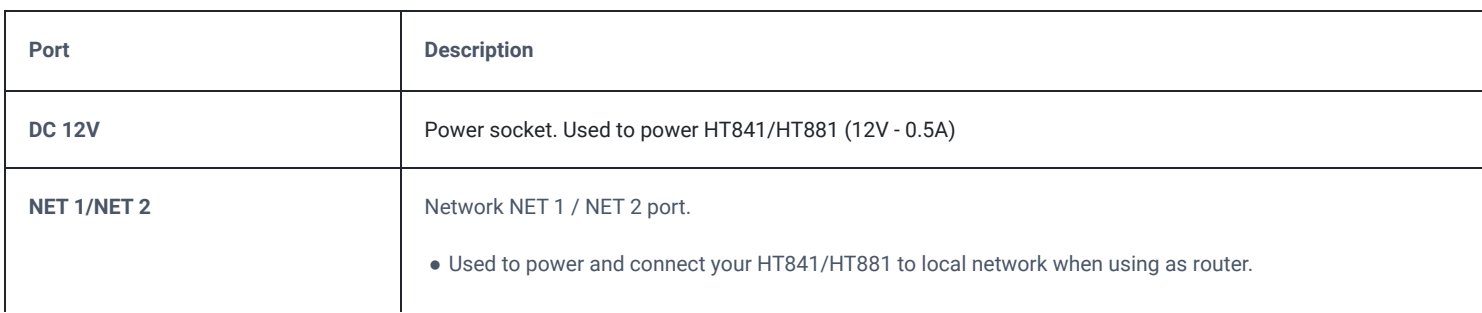

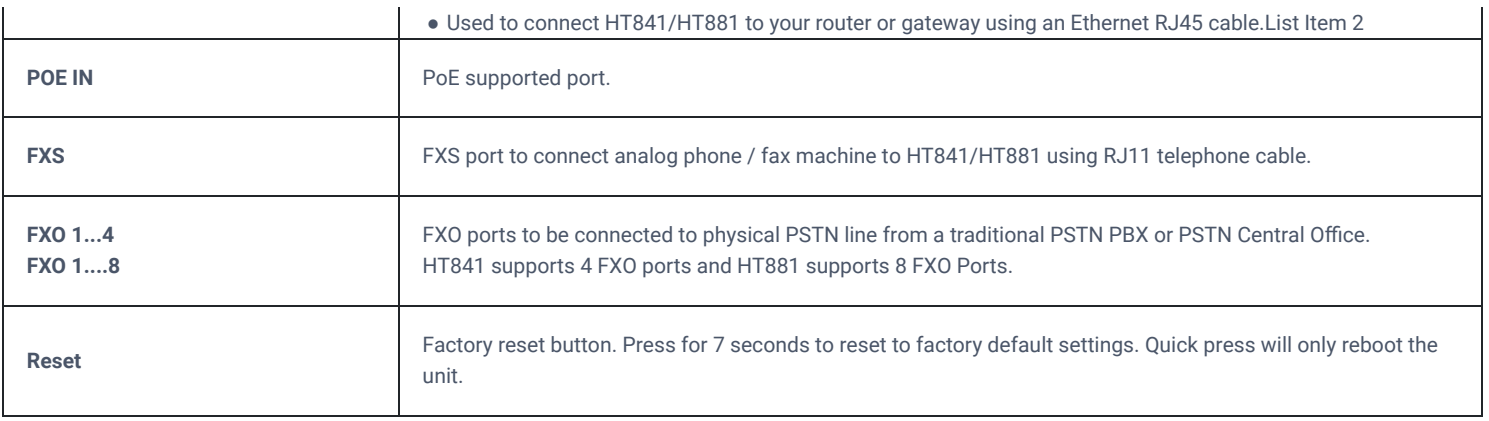

*HT841/HT881 Supported ports*

#### **Note**

- HT841/HT881 supports switching the working mode of NET1 and NET2 on the Web User interface.
- The default Device Mode for the HT841/881 is bridge. NET1 and NET2 ports function almost identically in bridge mode.

## **Connecting HT841/HT881**

The HT841/HT881 is designed for easy configuration and easy installation. To connect your HT841/HT881, please follow the steps below:

### **Note**

The default Device Mode for the HT841/881 is bridge. NET1 and NET2 ports function almost identically in bridge mode.

### **Connecting HT841/HT881 using WAN**

When connecting HT841/HT881 using the NET1 port, it will act as a simple DHCP Client.

- 1. Insert a standard RJ11 telephone cable into the FXS port and connect the other end of the telephone cable to a standard touch-tone analog telephone.
- 2. Connect the NET 1/ NET 2 port of the HT841/HT881 to a router, switch, or modem using an Ethernet cable.
- 3. Insert the power adapter into the HT841/HT881 and connect it to a wall outlet and make sure to respect the technical specifications of the power adapter used.
- 4. Power, NET1/NET2, FXO, and FXS LED will be solidly lit when the HT841/HT881 is ready for use.

### **Connecting HT841/HT881 using LAN**

When connecting the HT841/HT881 using the NET2 port, it will act as a router and DHCP serving addresses, the devices connected with HT841/HT881 LAN will pull DHCP addresses from your HT841/HT881.

- 1. Insert a standard RJ11 telephone cable into the FXS port and connect the other end of the telephone cable to a standard touch-tone analog telephone.
- 2. Connect a computer or switch to the NET1/NET2 port of the HT841/HT881 using an Ethernet Cable.
- 3. Insert the power adapter into the HT841/HT881 and connect it to a wall outlet and make sure to respect the technical specifications of the power adapter used. If the PoE switch is used in step 2, this step could be skipped.
- 4. Power, NET1/NET2 and FXS, and FXO LED will be solidly lit when the HT841/HT881 is ready for use.

Please make sure to enable NAT Router under Web GUI  $\rightarrow$  Basic Settings  $\rightarrow$  NAT/DHCP Server Information & Configuration  $\rightarrow$  Device Mode.

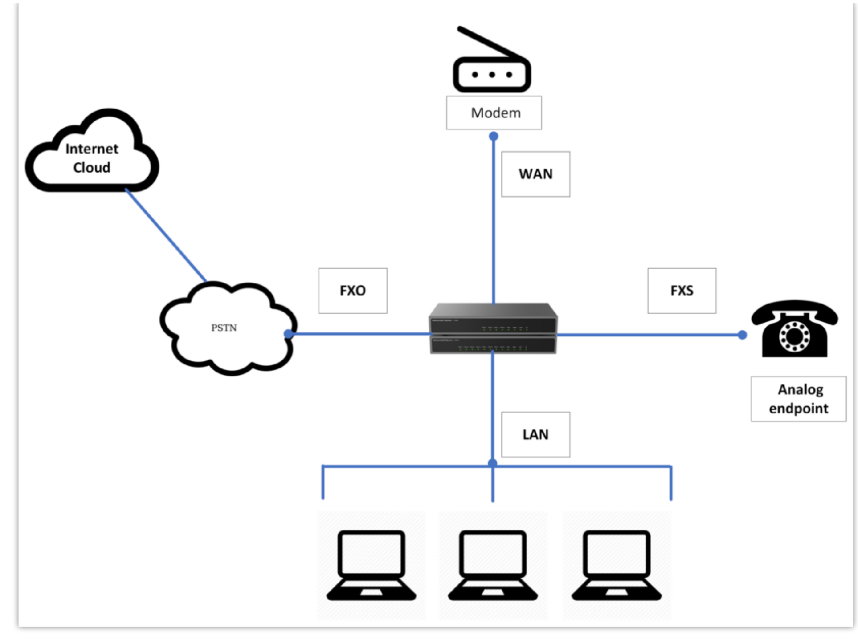

*Connecting the HT841/HT881*

# **HT841/HT881 LEDs Pattern**

There are five (5) LED types that help you manage the status of your HT841/HT881.

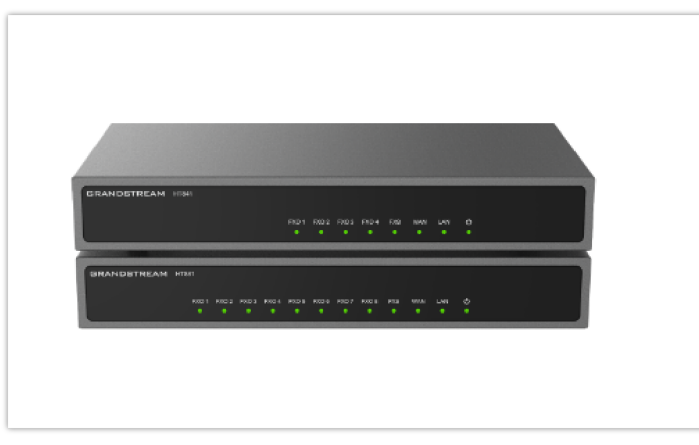

*HT841/HT881 LED Patterns*

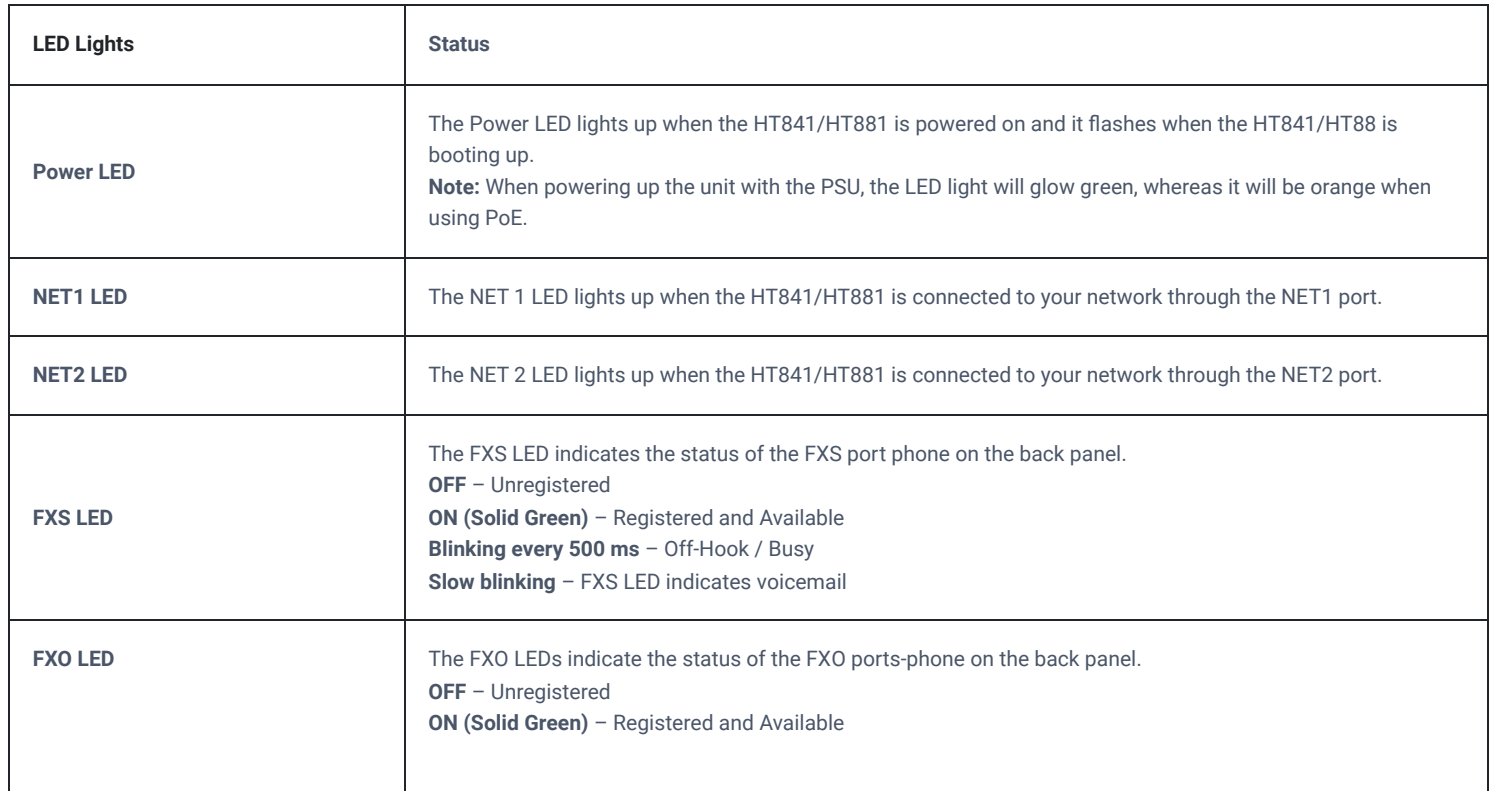

### *HT841 HT881 LED Patterns*

All LEDs display green when ON. The **Ready** light will only be ON when the network interface is ready and the Web User Interface is accessible.

During a *firmware upgrade* or *configuration download* the following LED pattern will be observed: Power, Ready, and NET1 LEDs will be ON. The FXO port LED will keep flashing during download and then stay OFF while the new files are written. The entire process may take between 20 to 30 minutes. The firmware upgrade is complete when you can login into the web configuration pages.

# **Application Description**

## **IP PBX / SIP Server with HT841/HT881**

A SIP proxy server such as UCM6xxx can be deployed with the HT841/HT881 series. In this environment, the SIP server handles SIP registration and call control, and the HT841/HT881 processes media conversion between IP and PSTN calls.

There are 2 ways to configure HT841/HT881 when using with a SIP Server:

- 1. **With SIP accounts configured on the Channels page.** In this case, the HT841/HT881 act like an endpoint requesting registration from the SIP Server. Under the Channels webpage, you will need to fill in information like SIP User ID, Password, etc. Now, when you try to make calls from IP, the call will be routed to the SIP Server which will forward it to one of the SIP accounts on the HT841/HT881, which will then forward it to the PSTN line.
- 2. **Without SIP accounts.** In this case, you simply have to configure the SIP Server to perform forwarding of the SIP INVITE message with the FXO destination number to the gateway's IP Address. The HT841/HT881 will receive the digits and immediately forward them on the FXO lines to the destination PSTN. Most of the configuration on the Gateway for this case will remain the default, except Stage Method needs to be set to 1, and SIP Server IP Address/DNS name has to be filled.

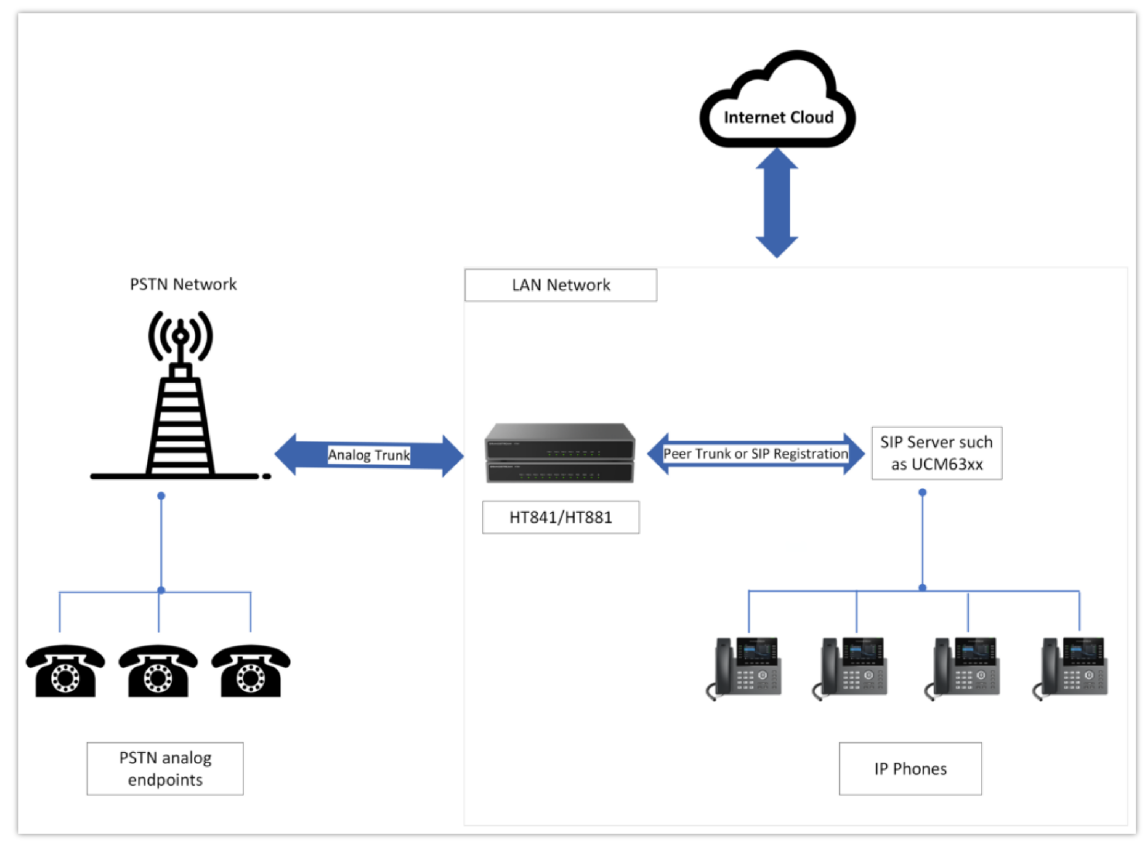

*Functional Diagram of IP-PBX & HT841/HT881*

For incoming calls from the PSTN analog endpoints to the HT841/HT881, the device will auto-forward each call to a configured IP extension. The SIP Server can then route the call based on its own configuration or IVR system.

# **FXS Gateway with HT841/HT881 [No SIP Server required]**

Alternatively, the HT841/HT881 can be used without a SIP Server. You can use it in conjunction with an FXS Gateway (Ex. GXW42xx) and still be able to originate and terminate calls from IP to PSTN and vice versa. All you need to make sure is that the 2 gateways are able to locate each other (they should be on the same LAN or on Public IP addresses).

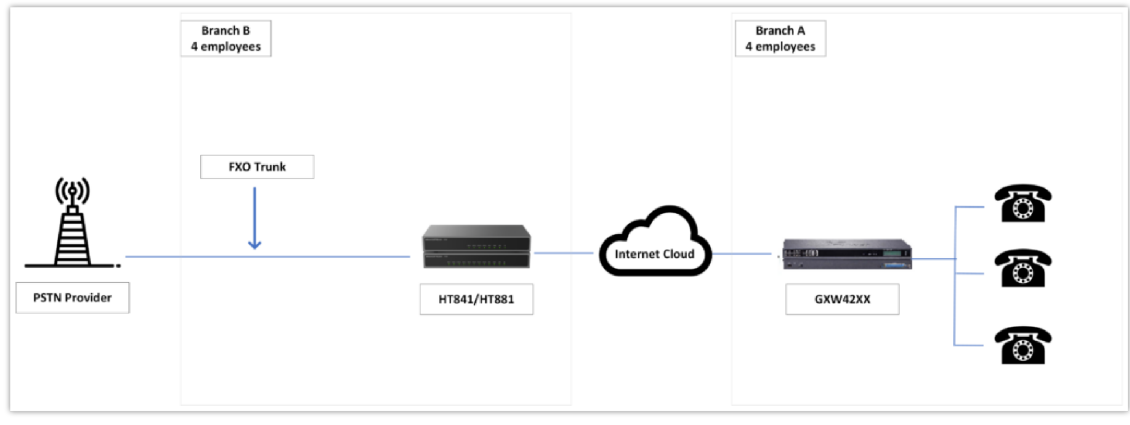

*GXW42xx & HT8x1 Scenario/Toll-Free Calling between Locations*

In this diagram, configure the SIP Server field to be the IP Address of the other gateway (i.e. configure the IP address of the FXS gateway to be SIP Server of HT841/HT881 and vice versa). Please be sure you set SIP Registration to No.

**Expected Call Flow**: Analog Phone (GXW42xx) picks up and dials destination PSTN number. The call gets routed to the HT841/HT881 which dials out the digit string onto the FXO Lines, thus reaching the destination PSTN endpoint. In reverse, incoming calls from PSTN endpoints will be routed automatically to the FXS Gateway through HT841/HT881.

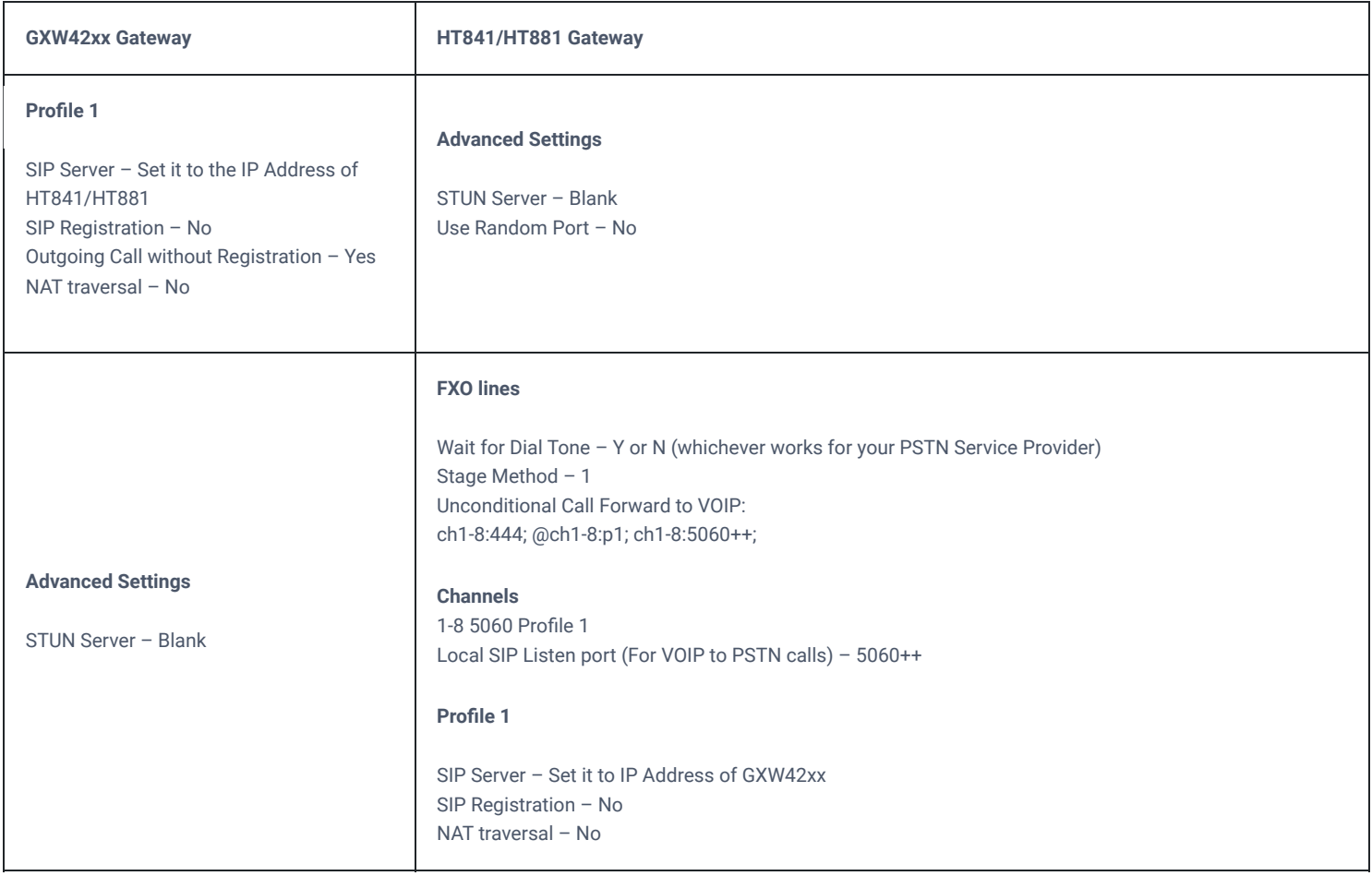

*FXS and FXO Gateway Configuration Example*

# **FXS/FXO Lifeline Implementation**

The "Life Line" feature is a telecommunications feature that ensures users can still place or receive a Public Switched Telephone Network (PSTN) call in emergency situations or when there is a disruption in the internet service (SIP registration loss). The feature operates by connecting the PSTN line to an analog phone that is connected to the FXS port.

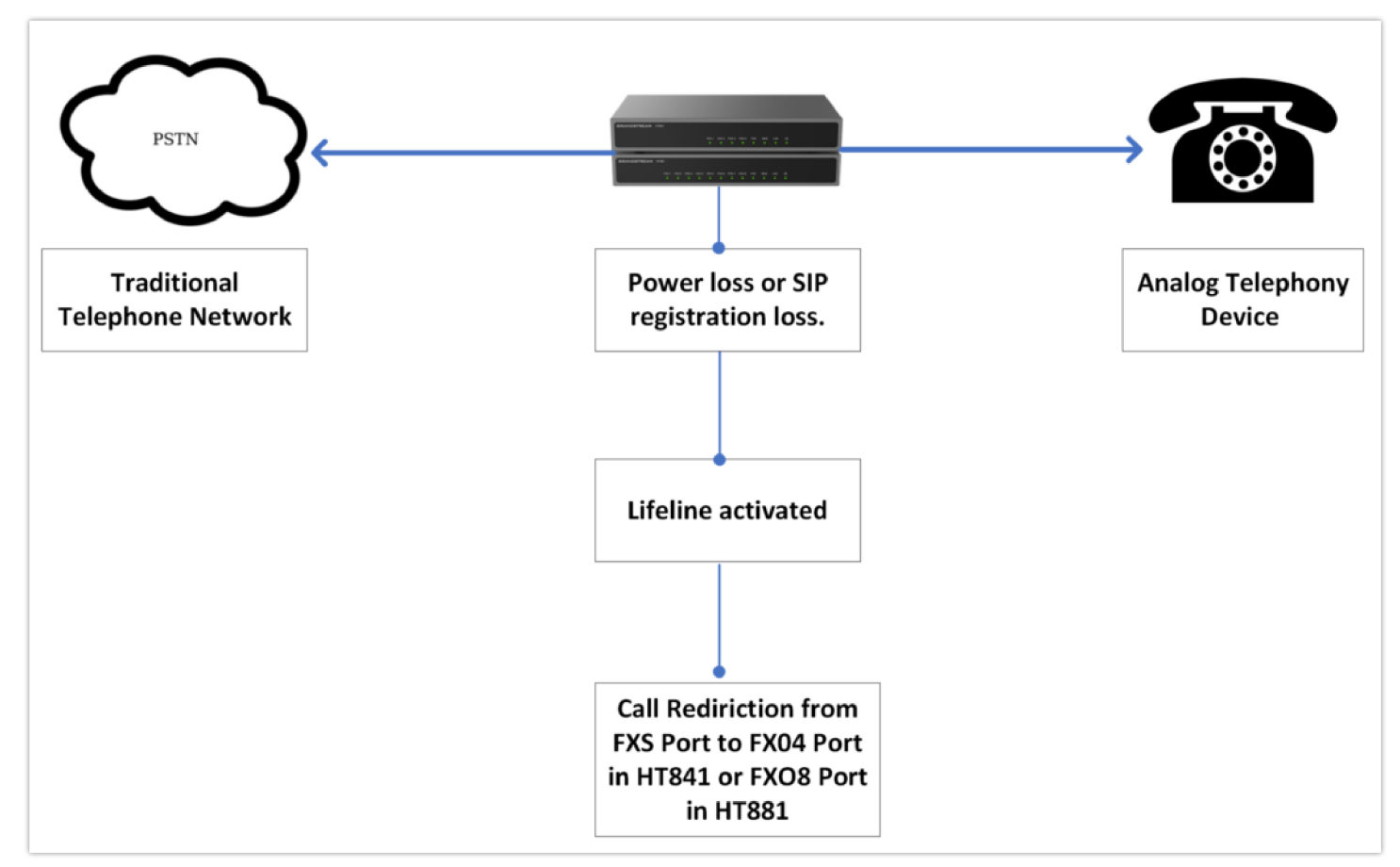

*FXO/FXS Lifeline Support*

\*Refer to the following lifeline port info table:

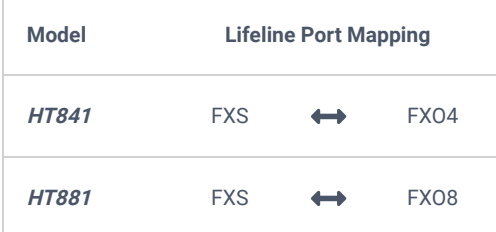

The three modes of operation are as follows:

- **Auto Mode (Default):** In Auto mode, the Life Line feature will automatically activate when there is a power loss or when the device loses its registration with the SIP server (which means the VoIP service is unavailable). When this happens, the PSTN line will be seamlessly connected to the analog phone connected to the FXS port. This allows users to make and receive traditional phone calls through the PSTN network, providing a backup communication method during emergencies or internet outages.
- **Always Connected Mode:** In Always Connected mode, the Life Line feature is permanently active, meaning the PSTN line is always connected to the phone connected to the FXS port. In this configuration, VoIP calls will not be allowed. This mode ensures that the device prioritizes the traditional PSTN line for all communications and does not rely on VoIP services.
- **Always Disconnected Mode:** In Always Disconnected mode, the Life Line feature is disabled, and the device will only allow users to make and receive VoIP calls on the FXS port. PSTN calls via the FXS port will not be possible in this configuration. This mode is suitable for situations where the user wants to use VoIP exclusively and does not require the fallback option of PSTN connectivity.

## **FXS Telephony Implementation**

When the FXS port on an FXO gateway is connected to an analog phone, the following basic telephony operations can typically be performed:

### **Placing a Phone Call**

To make the outgoing calls using your HT841/HT881

- 1. Pick up the handset of the connected phone.
- 2. Dial the number directly and wait for 4 seconds (Default "No Key Entry Timeout"); or
- 3. Dial the number directly and press # (Use # as dial key" must be configured in web configuration).

### **Examples:**

- 1. Dial an extension directly on the same proxy, (e.g. 1008), and then press the # or wait for 4 seconds.
- 2. Dial an outside number (e.g. (626) 666-7890), first enter the prefix number (usually 1+ or international code) followed by the phone number. Press # or wait for 4 seconds. Check with your VoIP service provider for further details on prefix numbers.

### **Direct IP Calls**

Direct IP calling allows two parties, that is, an FXS Port with an analog phone and another VoIP Device, to talk to each other in an ad hoc fashion without a SIP proxy.

#### **Elements necessary to completing a Direct IP Call:**

- Both HT841/HT881 and other VoIP Devices, have public IP addresses, or
- Both HT841/HT881 and other VoIP Devices are on the same LAN using private IP addresses, or
- Both HT841/HT881 and other VoIP Devices can be connected through a router using public or private IP addresses (with necessary port forwarding or DMZ).

The HT841/HT881 supports two ways to make Direct IP Calling:

### **Using IVR**

- 1. Pick up the analog phone then access the voice menu prompt by dialing "\*\*\*"
- 2. Dial "47" to access the direct IP call menu
- 3. Enter the IP address after the dial tone and voice prompt "Direct IP Calling"

#### **Using Star Code**

- 1. Pick up the analog phone then dial "\*47"
- 2. Enter the target IP address.

No dial tone will be played between steps 1 and 2 and destination ports can be specified using "\*" (encoding for ":") followed by the port number.

### **Examples of Direct IP Calls**:

a) If the target IP address is 192.168.0.160, the dialing convention **is \*47 or Voice Prompt with option 47, then 192\*168\*0\*160**, followed by pressing the "#" key if it is configured as a send key or wait 4 seconds. In this case, the default destination port 5060 is used if no port is specified

b) If the target IP address/port is 192.168.1.20:5062, then the dialing convention would be: **\*47 or Voice Prompt with option 47, then 192\*168\*0\*160\*5062** followed by pressing the "#" key if it is configured as a send key or wait for 4 seconds.

**Note:** When completing a direct IP call, the "**Use Random SIP/RTP Port**" should be set to "NO".

## **CALL FEATURES**

The HT841/HT881 supports all the traditional and advanced telephony features, the following table summarizes each key with its corresponding Call Feature.

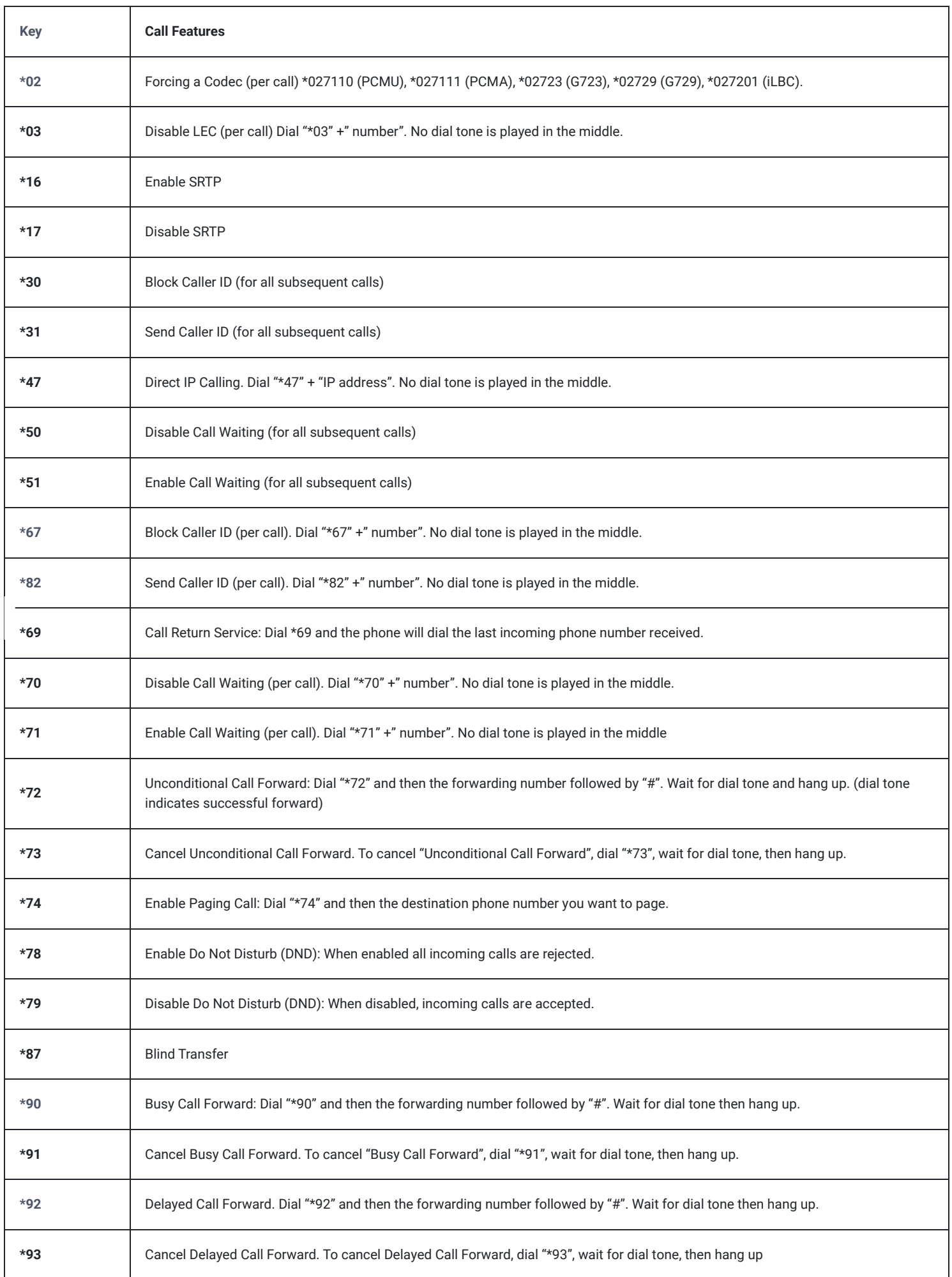

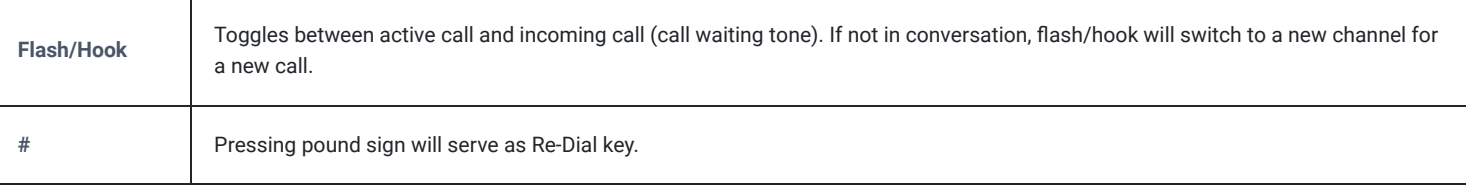

*HT841/HT881 Call Features*

# **CONFIGURATION GUIDE**

The HT841/HT881 can be configured in one of two ways:

- The IVR voice prompt menu.
- The embedded Web GUI on the HT841/HT881 using PC's web browser.

# **Obtain HT841/HT881 IP Address**

HT841/HT881 is by default configured to obtain the IP address from the DHCP server where the unit is located. To know which IP address is assigned to your HT841/HT881, you should access the "Interactive Voice Response Menu" of your adapter via the connected phone and check its IP address mode.

Please refer to the steps below to access the interactive voice response menu:

- 1. Use a telephone connected to the FXS port of your HT841/HT881.
- 2. Press \*\*\* (press the star key three times) to access the IVR menu and wait until you hear "Enter the menu option ".
- 3. Press 02 and the current IP address will be announced.

## **Understanding HT841/HT881 IVR Menu**

The HT841/HT881 has a built-in voice prompt menu for simple device configuration which lists actions, commands, menu choices, and descriptions. Connect an analog phone to FXS port. Pick up the handset and dial "\*\*\*" to use the IVR menu.

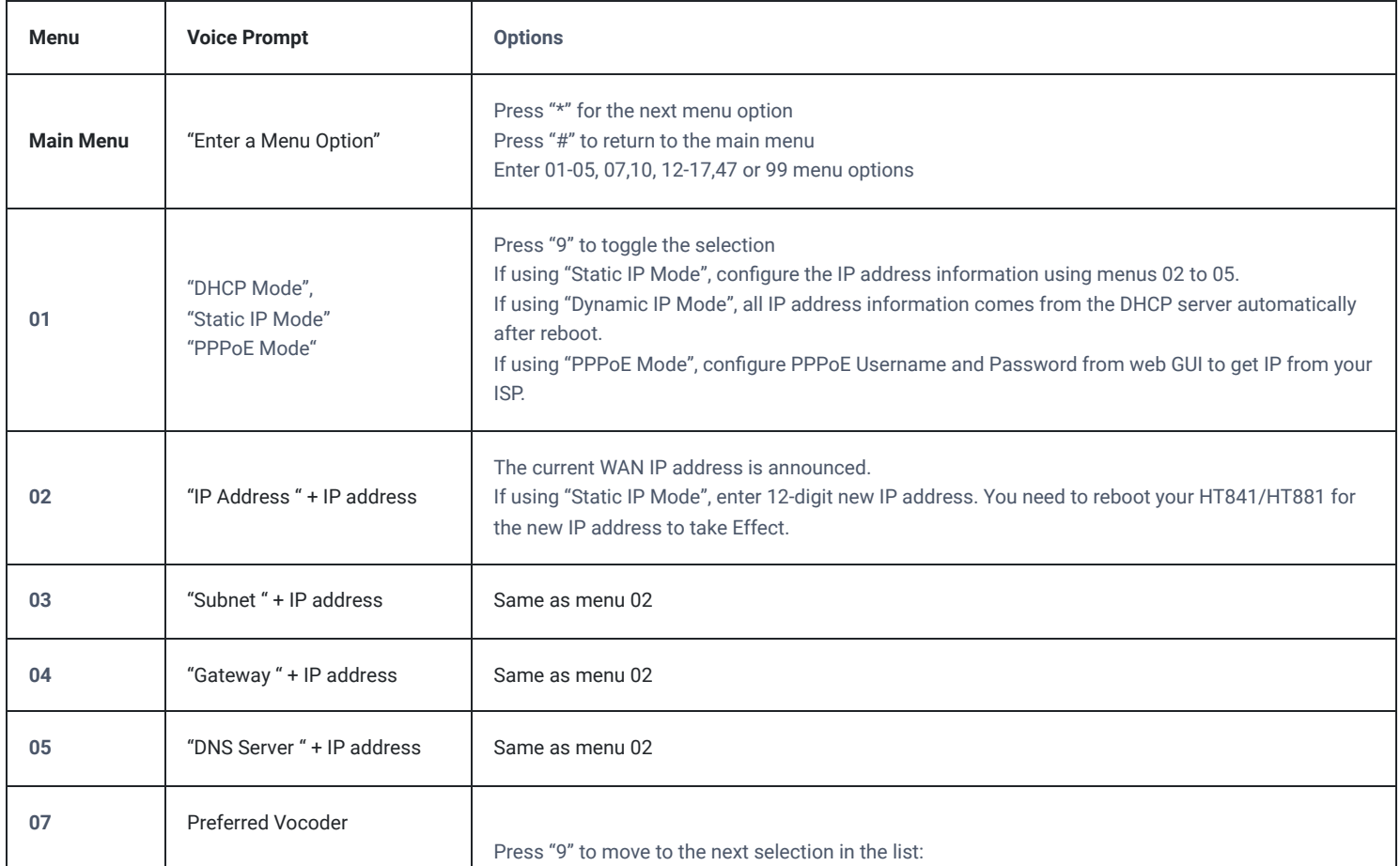

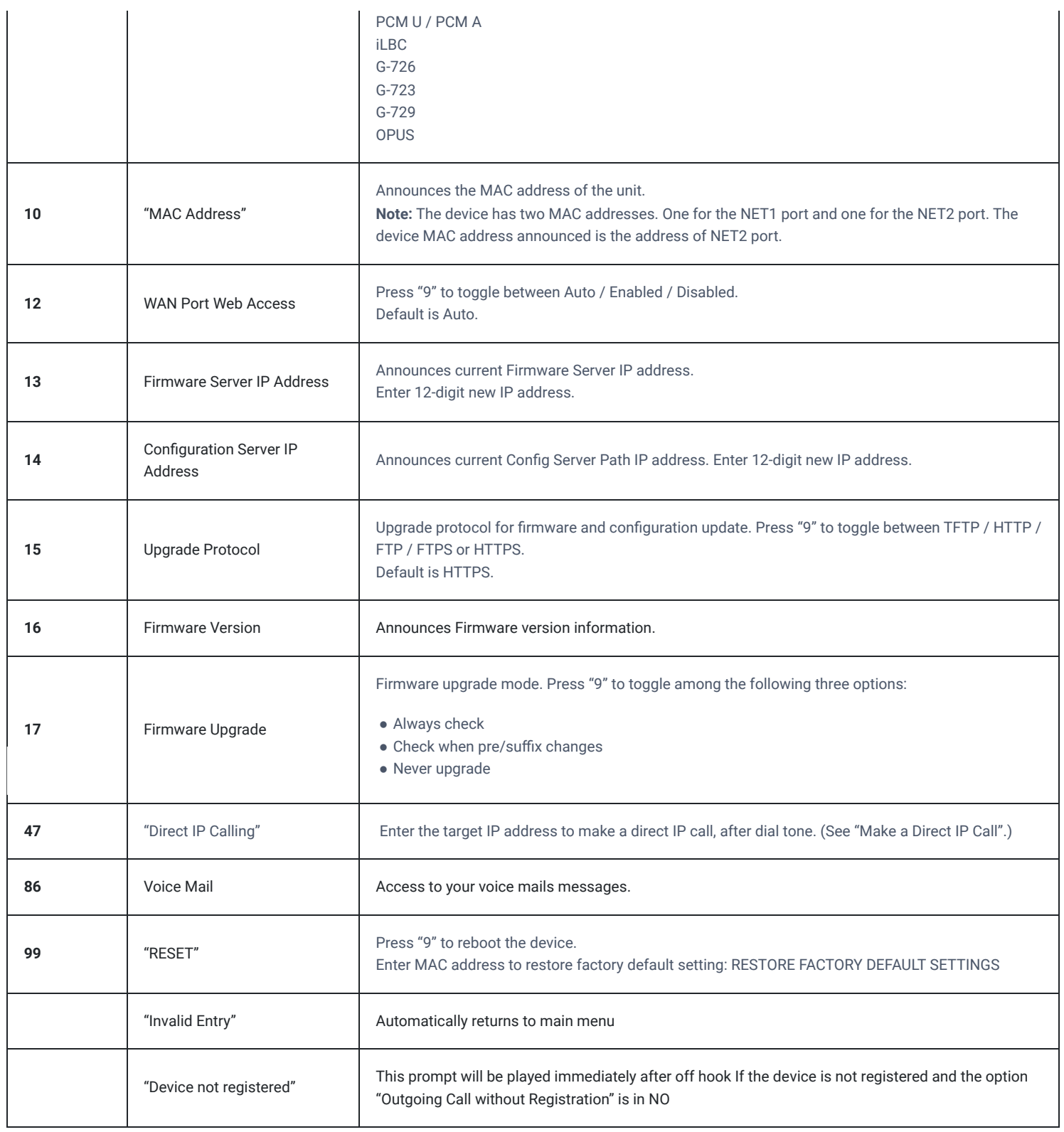

*HT841/HT881 IVR Menu*

### **Four success tips when using the voice prompt**

- "\*" shifts down to the next menu option and "**#**" returns to the main menu
- "9" functions as the ENTER key in many cases to confirm or toggle an option.
- All entered digit sequences have known lengths 2 digits for the menu option and 12 digits for the IP address. For IP address, add 0 before the digits if the digits are less than 3 (i.e. – 192.168.0.26 should be keyed in like 192168000026. No decimal is needed).
- o Key entry cannot be deleted but the phone may prompt an error once it is detected.

Please make sure to reboot the device after changing network settings (IP Address, Gateway, Subnet…) to apply the new configuration.

## **Accessing the Web UI**

### **Via NET1 port**

1. You may check your HT841/HT881 IP address using the IVR on the connected phone.

Please see Obtain the HT841/HT881 IP address via the connected analogue phone

- 2. Open the web browser on your computer.
- 3. Enter the HT841/HT881's IP address in the address bar of the browser.
- 4. Enter the administrator's password to access the Web Configuration Menu.

The computer must be connected to the same sub-network as the HT841/HT881. This can be easily done by connecting the computer to the same hub or switch as the HT841/HT881.

### **Via NET2 port**

- 1. Power your HT841/HT881 using PSU with the right specifications.
- 2. Connect your computer or switch directly to your HT841/HT881 LAN port.
- 3. Open the web browser on your computer.
- 4. Enter the default LAN IP address (192.168.2.1) in the address bar of the browser.
- 5. Enter the administrator's password to access the Web Configuration Menu.
- 6. Make sure to reboot your device after changing your settings to apply the new configuration.

Please make sure that your computer has a valid IP address on the range 192.168.2.x so you can access the web GUI of your HT841/HT881.

# **Web Configuration Pages Definitions**

This section describes the options in the HT841/HT881 Web UI.

## **Status Page Definitions**

### **System Info**

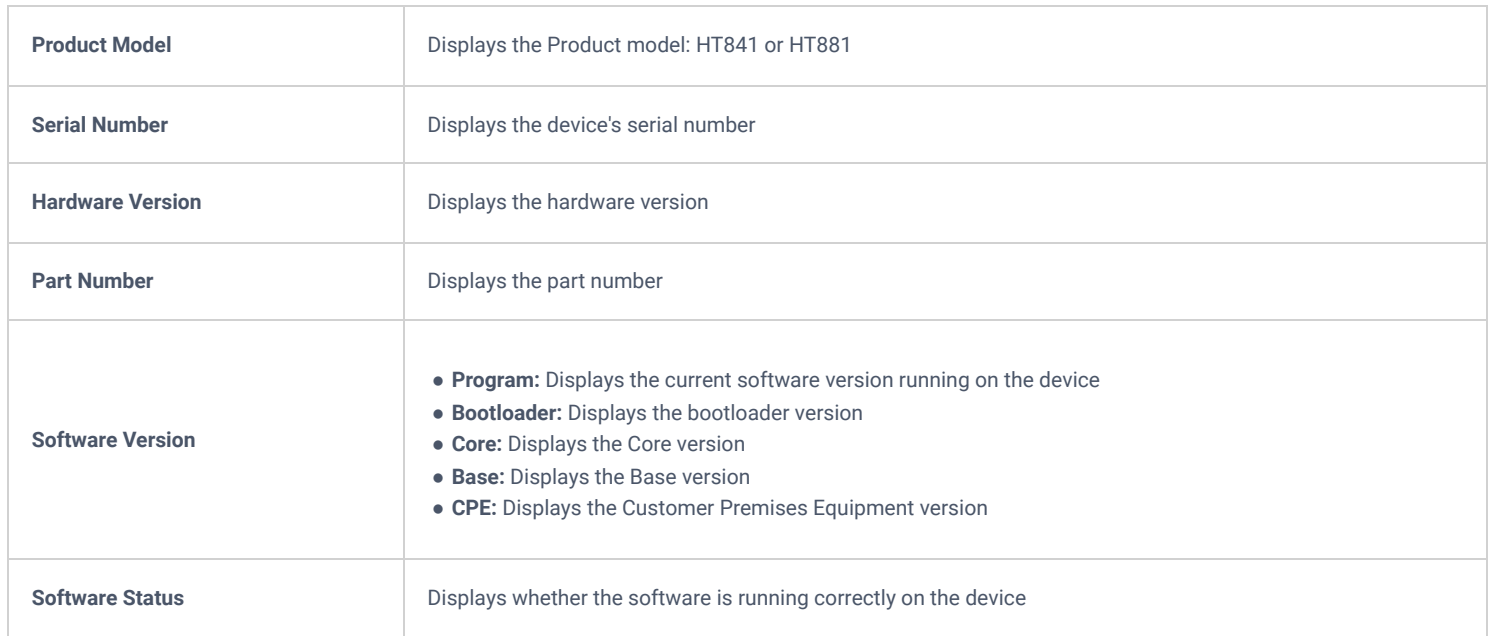

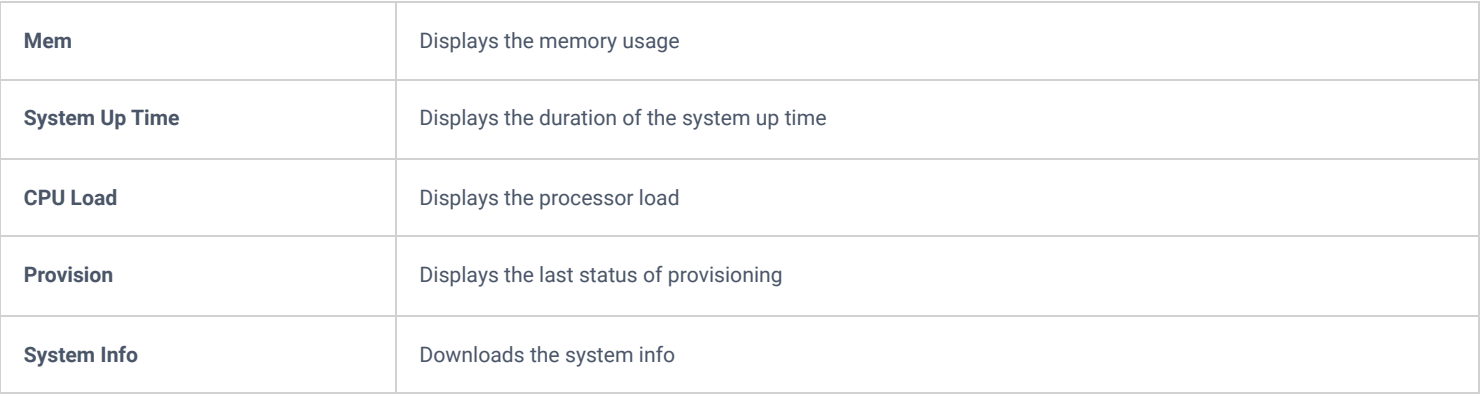

# **Network Status**

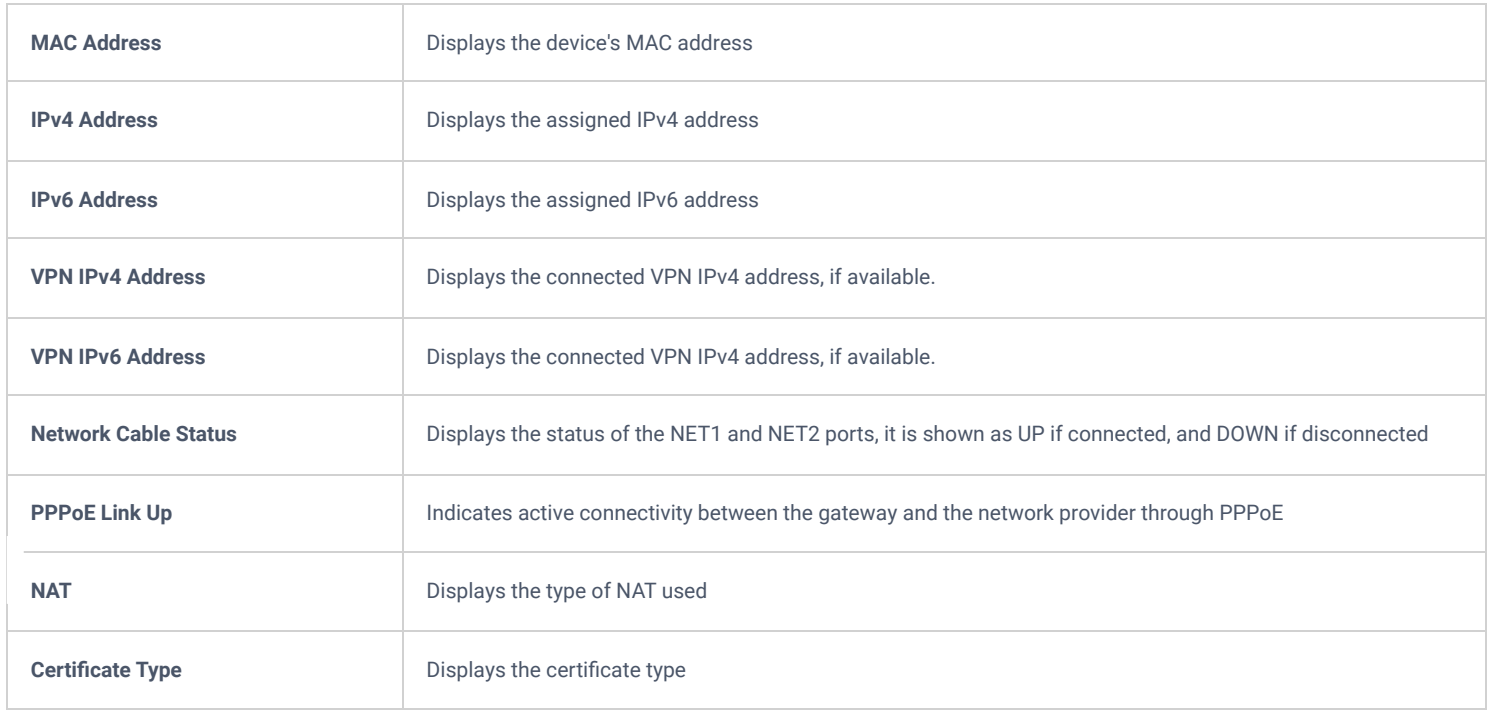

# **Port Status**

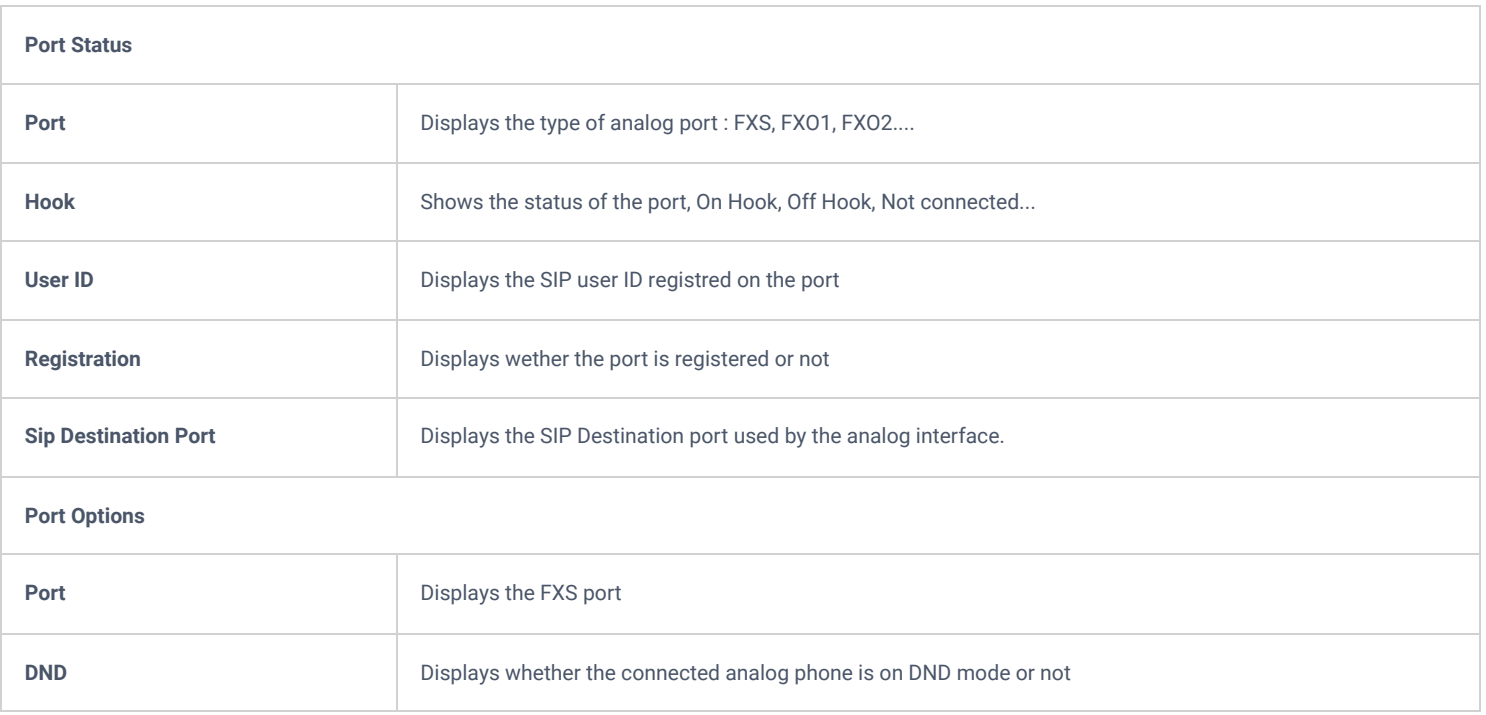

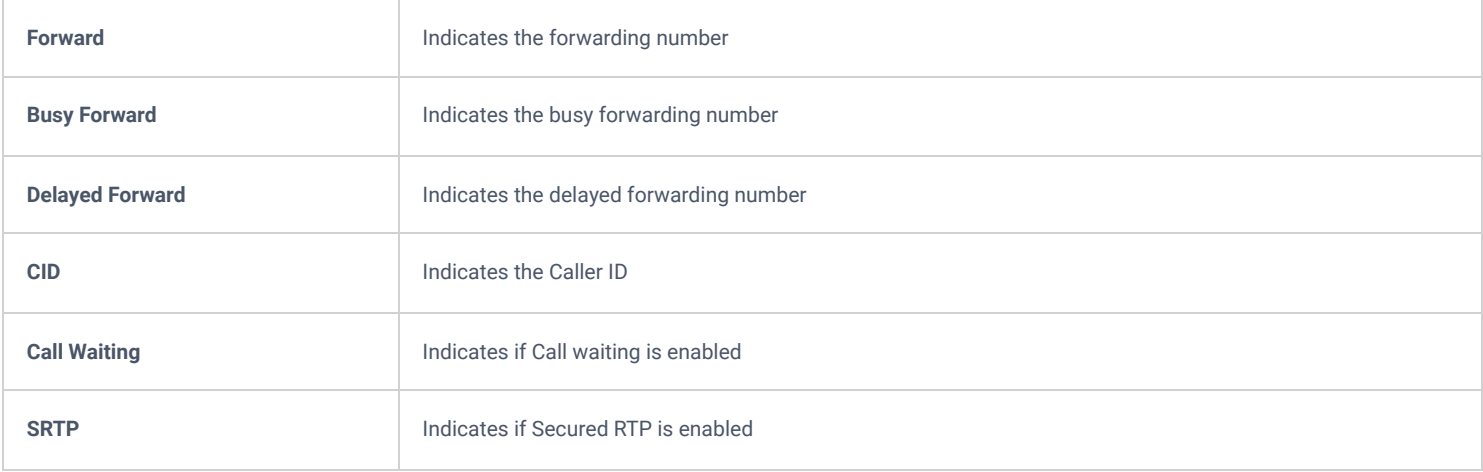

# **System Settings Page Definitions**

# **Basic Settings**

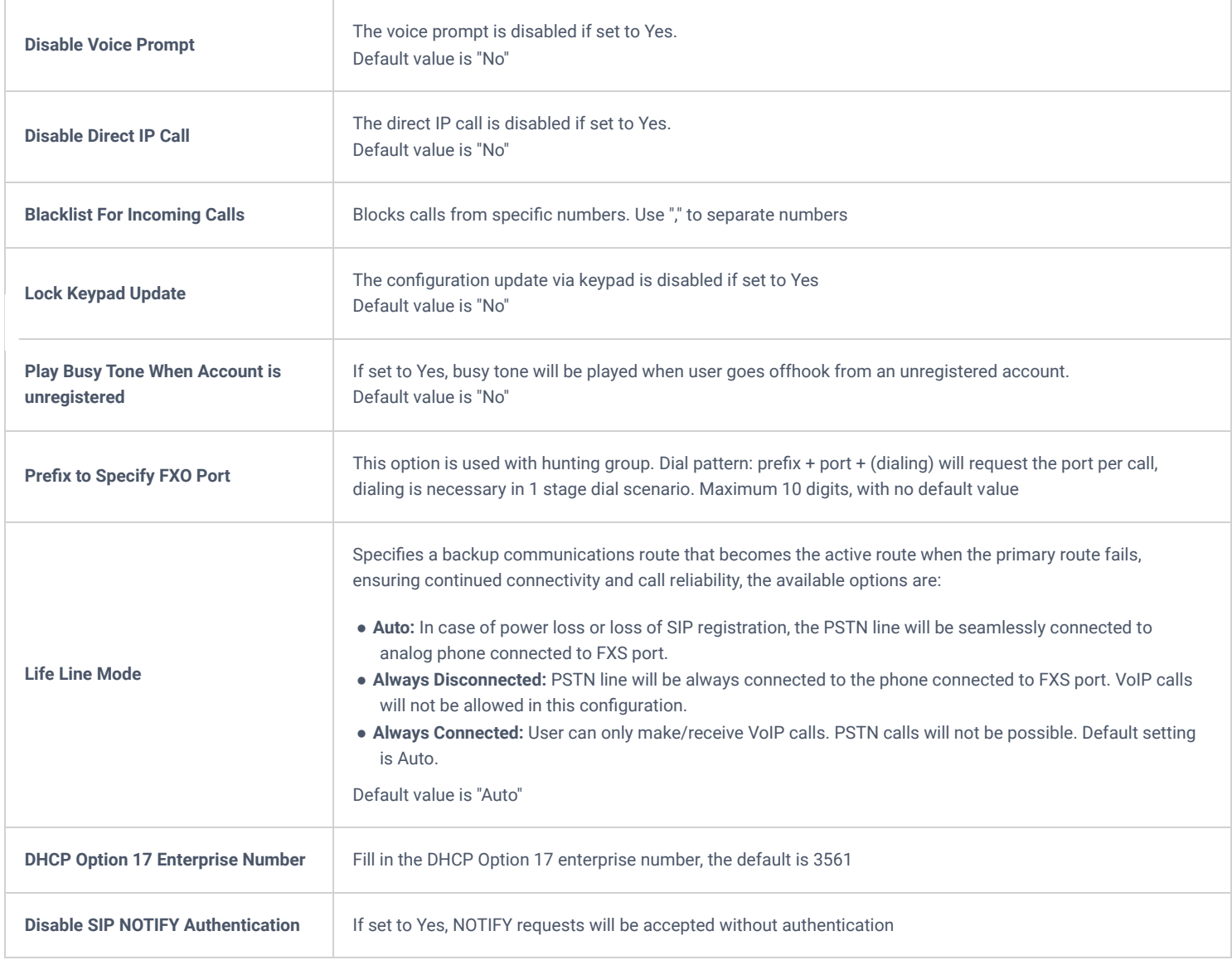

# **Time and Language**

![](_page_16_Picture_196.jpeg)

# **Ringtone**

![](_page_16_Picture_197.jpeg)

# **Security Settings**

![](_page_17_Picture_215.jpeg)

![](_page_18_Picture_152.jpeg)

## **User Info Management**

![](_page_18_Picture_153.jpeg)

![](_page_19_Picture_170.jpeg)

## **TR069**

![](_page_19_Picture_171.jpeg)

![](_page_20_Picture_141.jpeg)

# **RADIUS Settings**

![](_page_20_Picture_142.jpeg)

# **E911/HELD**

![](_page_20_Picture_143.jpeg)

![](_page_21_Picture_161.jpeg)

# **Network Settings Page Definitions**

# **Ethernet Settings**

![](_page_21_Picture_162.jpeg)

![](_page_22_Picture_171.jpeg)

# **SNMP Settings**

![](_page_23_Picture_148.jpeg)

![](_page_24_Picture_190.jpeg)

# **LAN Settings**

![](_page_24_Picture_191.jpeg)

![](_page_25_Picture_173.jpeg)

# **Management Interface**

![](_page_25_Picture_174.jpeg)

![](_page_26_Picture_168.jpeg)

# **OpenVPN Settings**

![](_page_26_Picture_169.jpeg)

![](_page_27_Picture_139.jpeg)

# **802.1x Settings**

![](_page_27_Picture_140.jpeg)

# **Maintenance Settings Page Definitions**

# **Upgrade**

![](_page_27_Picture_141.jpeg)

![](_page_28_Picture_159.jpeg)

![](_page_29_Picture_169.jpeg)

The default value is "No"

# **System Diagnosis**

![](_page_29_Picture_170.jpeg)

![](_page_30_Picture_205.jpeg)

# **File Management**

![](_page_30_Picture_206.jpeg)

![](_page_31_Picture_179.jpeg)

# **Device Manager**

![](_page_31_Picture_180.jpeg)

# **Ports Settings Page Definitions**

# **FXS Profile**

![](_page_31_Picture_181.jpeg)

![](_page_32_Picture_177.jpeg)

![](_page_33_Picture_173.jpeg)

![](_page_34_Picture_195.jpeg)

![](_page_35_Picture_174.jpeg)

![](_page_36_Picture_163.jpeg)

![](_page_37_Picture_165.jpeg)

![](_page_38_Picture_164.jpeg)

![](_page_39_Picture_160.jpeg)

![](_page_40_Picture_182.jpeg)

![](_page_41_Picture_167.jpeg)

![](_page_42_Picture_166.jpeg)

![](_page_43_Picture_134.jpeg)

![](_page_44_Picture_142.jpeg)

![](_page_45_Picture_174.jpeg)

# **FXO Profile 1 / FXO Profile 2**

![](_page_45_Picture_175.jpeg)

![](_page_46_Picture_166.jpeg)

![](_page_47_Picture_199.jpeg)

![](_page_48_Picture_177.jpeg)

![](_page_49_Picture_158.jpeg)

![](_page_50_Picture_173.jpeg)

![](_page_51_Picture_161.jpeg)

![](_page_52_Picture_159.jpeg)

![](_page_53_Picture_192.jpeg)

![](_page_54_Picture_189.jpeg)

![](_page_55_Picture_182.jpeg)

![](_page_56_Picture_157.jpeg)

## **FXS Port**

![](_page_56_Picture_158.jpeg)

![](_page_57_Picture_165.jpeg)

# **FXO Ports**

![](_page_57_Picture_166.jpeg)

model.

Please configure the following parameters for each port:

- **CID:** Shows the caller ID of the destination where the call will be forwarded.
- **Sip Server:** Displays the SIP Server
- **Sip Destination Port:** Displays the destination port

# **IMPORTANT WEB CONFIGURATIONS**

The HT841/HT881 embedded Web server responds to HTTP/HTTPS GET/POST requests. Embedded HTML pages allow a user to configure the HT841/HT881 through a web browser such as Google Chrome, Mozilla Firefox and Microsoft's IE.

- **Microsoft Internet Explorer:** version 10 or higher.
- **Google Chrome**: version 58.0.3 or higher.
- **Mozilla Firefox**: version 53.0.2 or higher.
- **Safari**: version 5.1.4 or higher.
- **Opera**: version 44.0.2 or higher.

### **Web UI Access Level Management**

There are three default passwords for the login page:

![](_page_58_Picture_325.jpeg)

#### *HT841/HT881 Access Level Types*

#### **Note**

The password is case sensitive with maximum length of 30 characters. When changing any settings, always submit them by pressing **Update or Apply** button on the bottom of the page. After submitting the changes in all the Web GUI pages, if a reboot is required, the web page will prompt the user to reboot by offering a reboot button on the web page.

## **Saving the Configuration Changes**

After users make changes to the configuration, pressing **Update** button will save but not apply the changes until **Apply** button is clicked. Users can instead directly press **Apply** button. When a reboot is required to apply changes, the web page will prompt the user to reboot by offering a reboot button on the web page.

## **Changing Admin Level Password**

- 1. Access your HT841/HT881 web UI by entering its IP address in your favorite browser.
- 2. Enter your admin password (default: The password found on the sticker on the back of the unit).
- 3. Press **Login** to access your settings.
- 4. Go to System Settings  $\rightarrow$  Security Settings  $\rightarrow$  User Info Management and enter the new admin password. (Must contain 4-30 characters, Purposely not displayed for security protection.)

5. Confirm the new admin password.

### 6. Press **Apply** at the bottom of the page to save your new settings.

![](_page_59_Picture_261.jpeg)

*HT841/HT881 Admin Password change*

#### **Note**

After first time log in attempt, the user will be forced to change his initial admin password.

### **Changing User Level Password**

- 1. Access your HT841/HT881 web UI by entering its IP address in your favorite browser.
- 2. Enter your admin password (default: The password found on the sticker on the back of the unit).
- 3. Press **Login** to access your settings.
- 4. Go to System Settings  $\rightarrow$  Security Settings  $\rightarrow$  User Info Management and enter the new end-user password. (Must contain 4-30 characters, Purposely not displayed for security protection.)
- 5. Confirm the new end-user password.
- 6. Press **Apply** at the bottom of the page to save your new settings.

![](_page_59_Picture_262.jpeg)

*HT841/HT881 User Password change*

#### **Note**

After first time log in attempt, the user will be forced to change his initial user level password defined by the administrator.

### **Note**

For the viewer level access to work, make sure to set "Disable User Level Web Access" to "No", under System Settings => Security Settings => Web/SSH Access

# **Changing Viewer Password**

- 1. Access your HT841/HT881 web UI by entering its IP address in your favorite browser.
- 2. Enter your admin password (default: The password found on the sticker on the back of the unit).
- 3. Press **Login** to access your settings.
- 4. Go to **System Settings Security Settings User Info Management** and **e**nter the new viewer password. (Must contain 4-30 characters. Purposely not displayed for security protection.)
- 5. Confirm the new viewer password.
- 6. Press **Save and Apply** at the bottom of the page to save your new settings.

![](_page_59_Picture_263.jpeg)

#### **Note**

After first time log in attempt, the user will be forced to change his initial viewer password that was defined by the administrator.

#### **Note**

For the viewer level access to work, make sure to set "Disable Viewer Level Web Access" to "No", under System Settings => Security Settings => Web/SSH Access

### **Changing HTTP/HTTPS Web Port**

- 1. Access your HT841/HT881 web UI by entering its IP address in your favorite browser.
- 2. Enter your admin password (default: The password found on the sticker on the back of the unit).
- 3. Press **Login** to access your settings.
- 4. Go to **Basic Settings HTTP(S) Web Port**.
- 5. Make sure that the **Web Access Mode** is set to **HTTP(S)**.
- 6. Change the current port to your new HTTP(S) port. Ports accepted are in range [1-65535].
- 7. Press **Apply** at the bottom of the page to save your new settings

![](_page_60_Picture_220.jpeg)

### **Configuring HT841/HT881 Through Voice Prompts**

As mentioned previously, The HT841/HT881 has a built-in voice prompt menu for simple device configuration. Please refer to "Understanding HT841/HT881 Interactive Voice Prompt Response Menu" for more information about IVR and how to access its menu.

#### **DHCP MODE**

Select voice menu option 01 to allow the HT841/HT881 to use DHCP.

### **STATIC IP MODE**

Select voice menu option 01 to allow the HT841/HT881 to enable the STATIC IP mode, then use option 02, 03, 04, 05 to set up IP address, Subnet Mask, Gateway and DNS server respectively.

#### **PPPOE MODE**

Select voice menu option 01 to allow the HT841/HT881 to enable the PPPoE mode. PPPoE Username and Password should be configured from web GUI.

### **FIRMWARE SERVER IP ADDRESS**

Select voice menu option 13 to configure the IP address of the firmware server.

### **CONFIGURATION SERVER IP ADDRESS**

Select voice menu option 14 to configure the IP address of the configuration server.

#### **UPGRADE PROTOCOL**

Select the menu option 15 to choose firmware and configuration upgrade protocol between TFTP, FTP, FTPS, HTTP and HTTPS. Default is HTTPS.

#### **FIRMWARE UPGRADE MODE**

Select voice menu option 17 to choose firmware upgrade mode among the following three options:

"Always check, check when pre/suffix changes, and never upgrade".

#### **WAN PORT WEB ACCESS**

Select voice menu option 12 to enable/disable web access from WAN port. Press 9 in this menu to toggle between enable / disable.

### **Register a SIP Account**

The HT841 supports 1 SIP account for FXS port, and 4 accounts for FXO ports, While the HT881 supports 1 SIP account for FXS port, and 8 accounts for FXO ports.

Please refer to the following steps in order to register your accounts via web user interface.

- Access your HT841/HT881 web UI by entering its IP address in your favorite browser.
- Enter your admin password (default: found on the sticker on the back of the unit).
- Press **Login** to access your settings.
- Go to **FXS Profile** (same steps for **FXO Profile 1&2**) web pages and set the following:
	- 1. **Account Active** to **Yes.**
	- 2. **Primary SIP Server** field with your SIP server IP address or FQDN.
	- 3. **Failover SIP Server** with your Failover SIP Server IP address or FQDN. Leave empty if not available.
	- 4. **Prefer Primary SIP Server** to **No** or **Yes** depending on your configuration. Set to **No** if no Failover SIP Server is defined. If "**Yes"**, account will register to Primary SIP Server when failover registration expires.
	- 5. **Outbound Proxy:** Set your Outbound Proxy IP Address or FQDN. Leave empty if not available.

![](_page_61_Picture_136.jpeg)

*Configure SIP Server*

- 1. **SIP User ID**: Under **Ports** Web Page , Enter the SIP User ID User account information, provided by VoIP service provider (ITSP). Usually in the form of digit similar to phone number or actually a phone number.
- 2. **Authenticate ID**: SIP service subscriber's Authenticate ID used for authentication. Can be identical to or different from SIP User ID.
- 3. **Authenticate Password**: SIP service subscriber's account password to register to SIP server of ITSP. For security reasons, the password will field will be shown as empty.
- 4. **Name**: Any name to identify this specific user.
- Press **Apply** at the bottom of the page to save your configuration.

![](_page_62_Picture_116.jpeg)

#### *Register SIP Account*

After applying your configuration, your account will register to your SIP Server, you can verify if it has been correctly registered with your SIP server from your HT841/HT881 web interface under **Status Port Status Registration** (If it displays **Registered**, it means that your account is fully registered, otherwise it will display **Not Registered** so in this case you must double check the settings or contact your provider).

![](_page_62_Picture_117.jpeg)

*Account Registered*

### **Rebooting HT841/HT881 from Remote**

Press the "Reboot" button at the bottom of the configuration menu to reboot the FXO Gateway remotely. The web browser will then display a message window to confirm that reboot is underway. Wait 30 seconds to log in again.

# **UPGRADING AND PROVISIONING**

The HT841/HT881 can be upgraded via FTP/FTPS/TFTP/HTTP/HTTPS by configuring the URL/IP Address for the FTP/FTPS/TFTP/HTTP/HTTPS server and selecting a download method. Configure a valid URL for TFTP or FTP/FTPS or HTTP/HTTPS (default is HTTPS); the server name can be FQDN or IP address.

#### **Examples of valid URLs:**

firmware.grandstream.com

fw.ipvideotalk.com/gs

# **Firmware Upgrade procedure**

Please follow below steps in order to upgrade the firmware version of your HT841/HT881:

- 1. Access your HT881/HT841 UI by entering its IP address in your favorite browser.
- 2. Enter your admin password (default: Found on a sticker on the back of the unit).
- 3. Press **Login** to access your settings.
- 4. Go to **Maintenance Upgrade Firmware** page, and enter the IP address or the FQDN for the upgrade server in "**Firmware Server Path**" field and choose to upgrade via **TFTP , FTP/FTPS or HTTP/HTTPS**.
- 5. Make sure to check "**Always Check for New Firmware**".
- 6. Update the change by clicking the " **Apply**" button at the bottom of the page. Then "**Reboot**" or power cycle the HT841/HT881 to update the new firmware.

![](_page_63_Picture_155.jpeg)

*Firmware Upgrade Page*

# **Upgrading via Local Directory**

- 1. Download the firmware file from Grandstream web site
- 2. Unzip it and copy the file in to a folder in your PC
- 3. From the HT841/HT881 web interface (Advanced Settings page) you can browse your hard drive and select the folder you previously saved the file.
- 4. Click "Upload" and wait few minutes until the new program is loaded.

Always check the status page to see that the program version has changed.

## **Upgrading via Local [TFTP/HTTP](https://www.grandstream.com/support/firmware) Servers**

For users that would like to use remote upgrading without a local TFTP/HTTP server, Grandstream offers a NAT-friendly HTTP server. This enables users to download the latest software upgrades for their devices via this server. Please refer to the webpage: https://www.grandstream.com/support/firmware

Alternatively, users can download a free TFTP or HTTP server and conduct a local firmware upgrade. A free window version TFTP server is available fo[r download from:](http://www.solarwinds.com/products/freetools/free_tftp_server.aspx)

Instructions for local firmware upgrade via TFTP:

- 1. Unzip the firmware files and put all of them in the root directory of the TFTP server.
- 2. Connect the PC running the TFTP server and the phone to the same LAN segment.
- 3. Launch the TFTP server and go to the File menu->Configure->Security to change the TFTP server's default setting from "**Receive Only**" to "**Transmit Only**" for the firmware upgrade.
- 4. Start the TFTP server and configure the TFTP server in the phone's web configuration interface.
- 5. Configure the Firmware Server Path to the IP address of the PC.
- 6. Save and Apply the changes and reboot the HT841/HT881.

End users can also choose to download a free HTTP server from http://httpd.apache.org/ or use Microsoft IIS web server.

### **Firmware and Configuration File Prefix and Postfix**

Firmware Prefix and Postfix allows device to download the firmware name with the matching Prefix and Postfix. This makes it the possible to store all of firmware with different version in one single directory. Similarly, Config File Prefix and Postfix allows device to download the configuration file with the matching Prefix and Postfix. Thus, multiple configuration files for the same device can be stored in one directory.

In addition, when the field "Check New Firmware only when F/W pre/suffix changes" is set to "Yes", the device will only issue firmware upgrade request if there are changes in the firmware Prefix or Postfix.

### **Managing Firmware and Configuration File Download**

When "Automatic Upgrade" is set "**Yes, every**" the auto check will be done in the minute specified in this field. If set to "**daily at hour (0-23)"**, Service Provider can use P193 (Auto Check Interval) to have the devices do a daily check at the hour set in this field with either Firmware Server or onfig Server. If set to "weekly on day (0-6)" the auto check will be done on the day specified in this field. This allows the device periodically check there are any new changes need to be taken on a scheduled time. By defining different intervals in P193 for different devices, Server Provider can spread the Firmware or Configuration File download in minutes to reduce the Firmware or Provisioning Server load at any given time

## **Configuration File Download**

Grandstream SIP Devices can be configured via the Web Interface as well as via a Configuration File (binary or XML) through TFTP or FTP/FTPS or HTTP/HTTPS. The **Config Server Path** is the TFTP or FTP/FTPS or HTTP/HTTPS server path for the configuration file. It needs to be set to a valid URL, either in FQDN or IP address format. The **Config Server Path** can be the same or different from the **Firmware Server Path**.

A configuration parameter is associated with each particular field in the web configuration page. A parameter consists of a Capital letter P and 2 to 3 (Could be extended to 4 in the future) digit numeric numbers. i.e., P2 is associated with the "New Password" in the Web GUI->Maintenance- >Web/SSH Access page->Admin Password. For a detailed parameter list, pleas[e refer to the corresponding firmware release configuration template.](https://documentation.grandstream.com/knowledge-base/sip-device-provisioning-guide/)

When the HT841/HT881 boots up or reboots, it will send a request to download the xml file named "cfgxxxxxxxxxxxxxxxxx" In "followed by the binary file named "cfqxxxxxxxxxxxxxxxx", where "xxxxxxxxxxxxxxxx" is the MAC address of the phone, i.e., "cfq000b820102ab" and "cfq000b820102ab.xml". If the download of "cfgxxxxxxxxxxxx.xml" file is not successful, the provision program will download a generic cfg.xml file. The configuration file name should be in lower case letters.

For more details on XML provisioning, please refer to: https://documentation.grandstream.com/knowledge-base/sip-device-provisioning-guide/

# **RESTORE FACTORY DEFAULT SETTINGS**

Restoring the Factory Default Settings will delete all configuration information on the phone. Please backup or print all the settings before you restore to the factory default settings. Grandstream is not responsible for restoring lost parameters and cannot connect your device to your VoIP service provider.

## **Using the Reset Button**

To reset default factory settings using the reset button please follow the steps above:

- 1. Unplug the Ethernet cable.
- 2. Locate the reset hole on the back panel of your HT841/HT881.
- 3. Insert a pin in this hole, and press for about 7 seconds.
- 4. Take out the pin. All unit settings are restored to factory settings

### **Using the IVR Command**

Reset default factory settings using the IVR prompt:

- 1. Dial "\*\*\*" for voice prompt.
- 2. Enter "99" and wait for "reset" voice prompt.
- 3. Enter the encoded MAC address (Look below on how to encode MAC address).
- 4. Wait 15 seconds and device will automatically reboot and restore factory settings.

#### **Encode the MAC Address**

1. Locate the MAC address of the device. It is the 12-digit HEX number on the bottom of the unit.

2. Key in the MAC address. Use the following mapping:

![](_page_65_Picture_172.jpeg)

### *MAC Address Key Mapping*

For example: if the MAC address is 000b8200e395, it should be keyed in as "0002228200333395"

### **Reset from Web Interface (Reset Type)**

- 1. Access your HT841/HT881 UI by entering its IP address in your favorite browser.
- 2. Enter your admin password (default: Found on a sticker on the back of the unit).
- 3. Press **Login** to access your settings.
- 4. Go to **Basic Settings Reset Type**
- 5. Press **Reset** button (after selecting the reset type). **Full Reset:** This will make a full reset
- **ISP Data:** This will reset only the basic settings, like IP mode, PPPoE and Web port
- **VOIP Data:** This will reset only the data related with a service provider like SIP server, sip user ID, provisioning and others.
	- Factory Reset will be disabled if the "Lock keypad update" is set to "Yes".
	- If the HT841/HT881 was previously locked by your local service provider, pressing the RESET button will only restart the unit. The device will not return to factory default settings.

# **CHANGE LOG**

This section documents significant changes from previous versions of the user guide for HT841/HT881. Only major new features or major document updates are listed here. Minor updates for corrections or editing are not documented here.

### **Firmware Version 1.0.5.10**

- o Set the "Disable User Level Web Access" (P28158) to "Yes" by default. [Disable User Level Web Access]
- o Set the "Disable Viewer Level Web Access" (P28159) to "Yes" by default. [Disable Viewer Level Web Access]
- o Force user to change the password upon first login using the default password to the Admin/User/Viewer Account. [Changing Admin Level Password] [Changing User Level Password] [Changing Viewer Password]

#### **Firmware Version 1.0.5.9**

- o Added support for New Web UI Style. [Web Configuration Pages Definitions]
- Added support for "Enable Early Media for VoIP-to-PSTN Calls". [Enable Early Media for VoIP-to-PSTN Calls]  $\circ$
- Added support for tone configuration by port. [Ringtone]
- Added support for "Request URI Routing ID" on FXO port. [Request URI Routing ID]
- Added support for "SIP Destination Port" on the "Port Status" page. [SIP Destination Port]
- o Added the status check whether local sip ports are the same between different profiles. [Port Status]
- Updated the FXO's Hook Flash Timing from "300 1500" to "100 1500". [Hook Flash Timing]
- o Added support for "Auto Send DTMF Upon Call Start". [Auto Send DTMF Upon Call Start]
- Updated the "DSP DTMF Detector SNR" value range from "0 2" to "0 12". [DSP DTMF Detector SNR]
- o Added RTP/RTCP Keep Alive on Hold. [RTP/RTCP Keep Alive on Hold]
- o Added support for p-value (P28834/28835/28836) corresponding to Initial Line Polarity.

### **Firmware Version 1.0.3.4**

- o Added support "Polarity On Answer Delay". [Polarity On Answer Delay]
- Updated config file download request starts from cfgMAC.xml [Configuration File Download]
- o Added new value "4 Auto" in NAT Traversal. [NAT Traversal]
- o Added support "AVS DTMF Detector Parameter" in both FXS and FXO profiles. [DSP DTMF Detector Min Level] [DSP DTMF Detector SNR] [DSP DTMF Detector Deviation] [DSP DTMF Detector Twist]
- Added support "Radius auth protocol".[Radius auth protocol]
- o Removed "Ring Timeout" from FXO page.

### **Firmware Version 1.0.1.2**

This is the Initial Release.

## Can't find the answer you're looking for? Don't worry we're here to help!

CONTACT SUPPORT